## Thank you for your support!

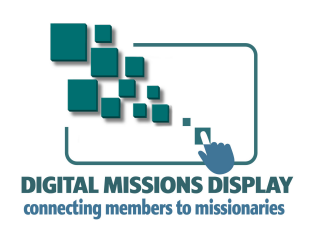

## Getting Started

When you first receive the pc, we recommend connecting to a regular desktop monitor and a keyboard and mouse. This will allow easy updating of the system and a sit-down place to add your missionary data. Initially you will need to connect a monitor, keyboard and mouse.

**The PC is shipped with a kiosk account active…it may seem confusing at first. As the kiosk is starting you may see a pop-up window that says Registration Error. Click OK. Once the system has loaded the map, click on CTRL ALT DEL on your keyboard will take you back to the log in screen.** 

**IF you see a blue screen with the spinning balls, simply click CTRL ALT DEL to go back to the Login screen and select the Admin-MDS1 User account and proceed with the steps below.** 

Click on the ADMIN-MDS account to log into a normal windows user. From this account you can connect to your network and begin the process of data input.

Connect the PC to the internet and proceed with the steps below. Click on the Map Icon for the InTouch Missions Software

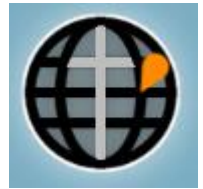

Once you are logged into the PC Admin account, in the start menu you will find the application *InTouch Missions.* At this point you can register the software and go on-line to choose the best subscription option for you.

To access the Software Backend Admin, when you have the app open, click "CTRL a" on the keyboard to open the password box to enter the admin section of the InTouch Missions Application

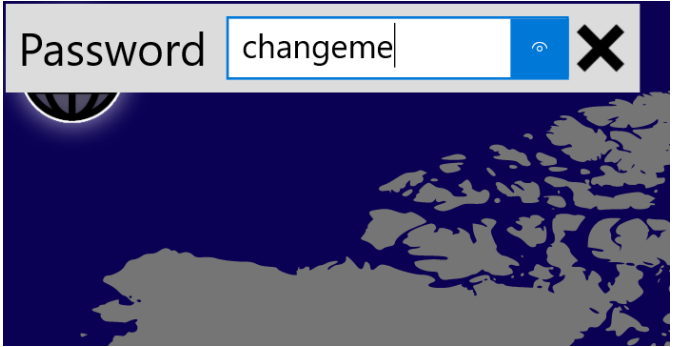

Default Password is changeme

Once you enter the password, the 'backend' admin app will open.

Our YouTube channel has a complete series of videos for maintaining your display system

Open Google chrome to find the homepage set the self-help channel on YouTube.

## **To Connect to the touch monitor**

The PC will have a USB and HDMI connected to the monitor, HDMI is for audio and video, the USB is for touch functionality. The USB should be connected to the USB port next to the HDMI port you are using, typically lower right or lower left side of the monitor.

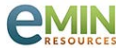